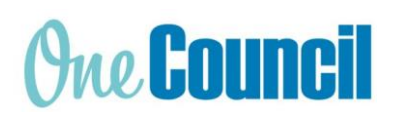

**HRP My Timesheet Casuals Cheat Sheet**

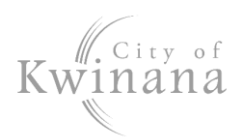

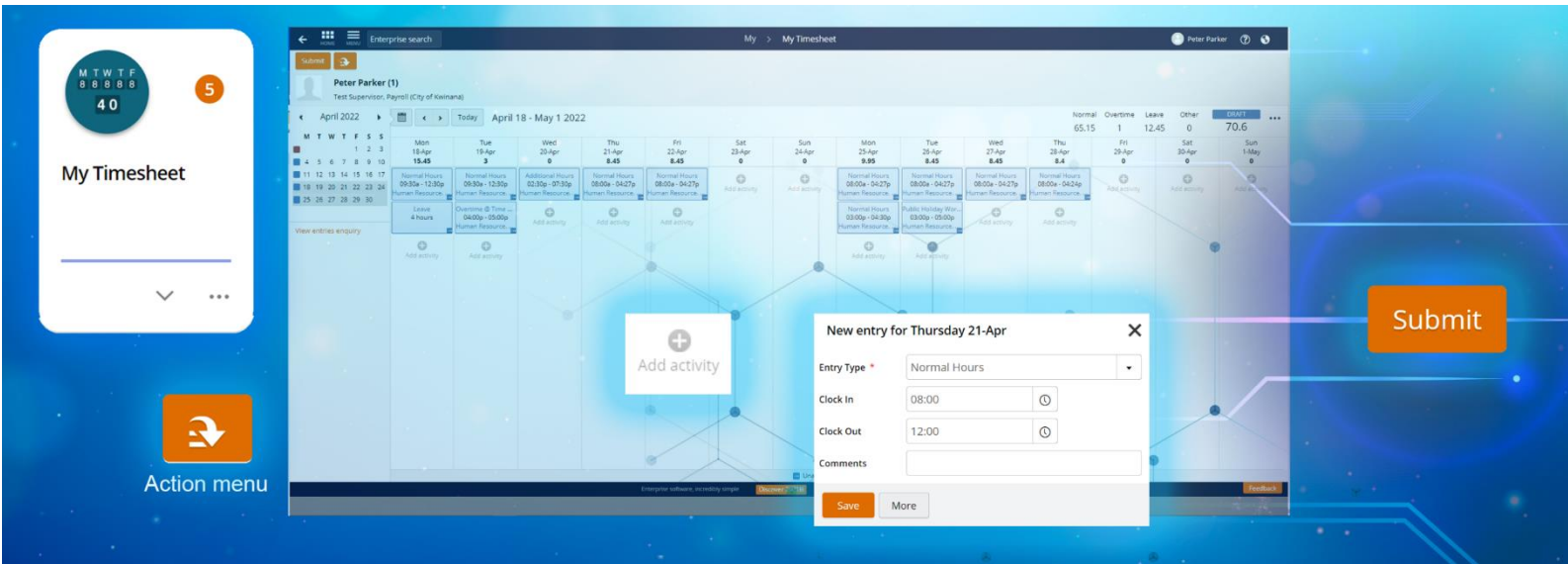

# **Launch My Timesheet**

- 1. Select the **My Timesheet** tile or:
- 2. Use Enterprise Search.
	- Search for **My Timesheet** and launch.
	- The **My > My Timesheet** screen displays.

# **Desktop Display**

## **Status**

- **Outstanding** (red) are timesheets in the current pay period ready to fill in and submit.
- **Future** (red) is for the next pay period.
- **Draft** (blue) are timesheets you have previously started and not submitted
- **Submitted** (blue) are completed timesheets sent to your supervisor for approval
- **Rejected** (blue) are timesheets not approved
- **Approved** (green) are timesheets authorised by your supervisor

*Hint: The colour theme of the status is reflected throughout the activity blocks and calendar.*

## Summary Totals

- **Normal** for standard rates and additional hours.
- **Overtime** for all overtime rates
- **Other for Public Holiday Worked**
- **Timesheet Total** is the total Normal Hours submitted.

#### Timesheet Navigation

Navigate through the timesheets using either:

- Calendar, or
- Navigation buttons **< >**

# **Create a Timesheet**

#### Manual Entry

- 1. Navigate to a timesheet for this pay period.
- 2. For your first working day, select the grey **Add Activity** plus sign.
- 3. A new entry window displays complete:
	- a) **Entry Type**
	- b) **Clock in** (time in)
	- c) **Clock out** (time out)
	- d) **Comments** (optional)
- 4. Select **Save**.
- 5. An activity block will appear for that day.
- 6. Repeat until all hours worked have been added to the timesheet.
- 7. Add other activities and leave requests (see next page)

IMPORTANT: Use 24-hour clock or add AM or PM when entering clock in and clock out times.

## **Secondary Position**

- 1. Add Activities as shown in Manual Entry on the previous page – this is your primary default role.
- 2. **Add Activity**
- 3. Select **More**: A new entry window displays: a) **Entry Type** - Normal hours – Casuals

*Hint: There are other entries for*

- *Public Holiday Worked (if you choose to work it)*
- *Library 10% - (see separate section)*
- b) **Clock in** (time in)
- c) **Clock out** (time out)
- d) **Comment** (optional)

e) **Position:** Select the secondary role from the dropdown menu.

Note: Roles are separated by each activity.

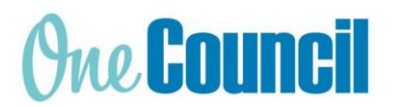

**HRP My Timesheet Casuals Cheat Sheet**

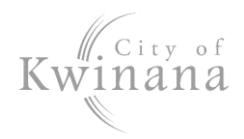

- 4. Click **Save**.
- 5. Repeat for the rest of the activities.

Note: Add a second activity for each rostered day if the shift is greater than 5.5 hours - follow step 3.

6. Consider other roles, entry types or leave requests.

#### Library Penalty (Library Staff only)

If working Saturday until 12pm, or weekday until 7pm:

- 1. **Add Activity**: Add an extra activity to that day
- 2. **Entry Type:** Library 10% Worked Sat or >=7pm
- 3. **Hours:** Same hours worked for that day
- 4. Select **Save.**

Note: Apply this penalty to all worked days if you were employed prior to 26 July 2019.

#### **Submit Timesheet**

- 1. Ensure all activities and leave requests are added.
- 2. Select **Submit**.
- 3. Ensure Status changes from **DRAFT** to **SUBMITTED**.

*Hint: You will receive an email to show if the timesheet is approved or rejected.*

*If you have submitted in error, click Recall to resume.*

#### Rejected Timesheet

Note: If your timesheet is rejected, check the note from your supervisor which displays below the navigation arrows. Make necessary changes to the activity (s) and submit.

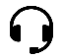